#### Edisi ke dua

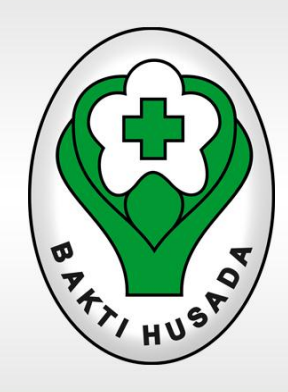

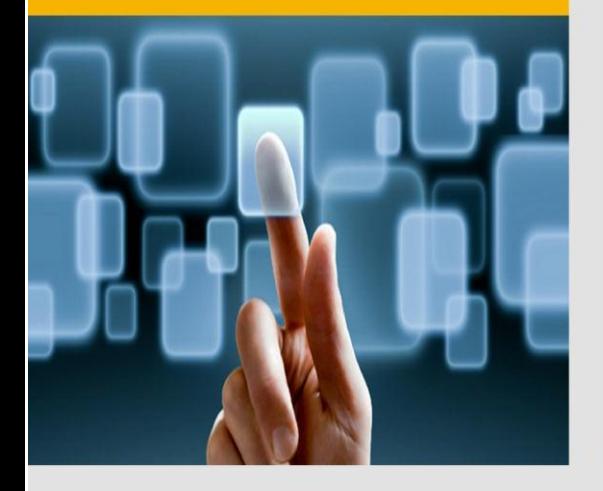

# PANDUAN REGISTRASI ONLINE BAGI TENAGA KESEHATAN BERBASIS WEB

BADAN PPSDM KESEHATAN MAJELIS TENAGA KESEHATAN INDONESIA PUSKAT MUTU SDM KESEHATAN KEMENTERIAN KESEHATAN RI

### **KATA PENGANTAR**

Majelis Tenaga Kesehatan Indonesia (MTKI) adalah lembaga yang berfungsi untuk menjamin mutu tenaga kesehatan yang memberikan pelayanan kesehatan. Salah satu peran dalam program tersebut MTKI adalah menerbitkan Surat Tanda Registrasi (STR). Dalam era globalisasi dan moderndisasi saat ini yang semakin maju MTKI mengambil langkah untuk meningkatkan pelayanannya dalam mempercepat penerbitan STR secara *online* (memanfaatkan jaringan internet).

Oleh karena itu untuk melancarkan dalam prosesnya kami menghadirkan buku ini sebagai penduan tenaga kesehatan dalam melakukan registrasi secara *online* dengan harapan akan lebih mempercepat proses pengajuan dan penerbitan STR serta memberikan informasi/cek status sejauh mana berkas pengajuan yang telah dilakukan.

Kami ucapkan banyak terima kasih atas bantuan berbagai pihak yang terlibat dalam penyusunan buku panduan ini. Kritik dan saran kami harapkan untuk memperbaiki kekurangan.

> **Agustus 2016 Majelis Tenaga Kesehatan Indonesia**

### **DAFTAR ISI**

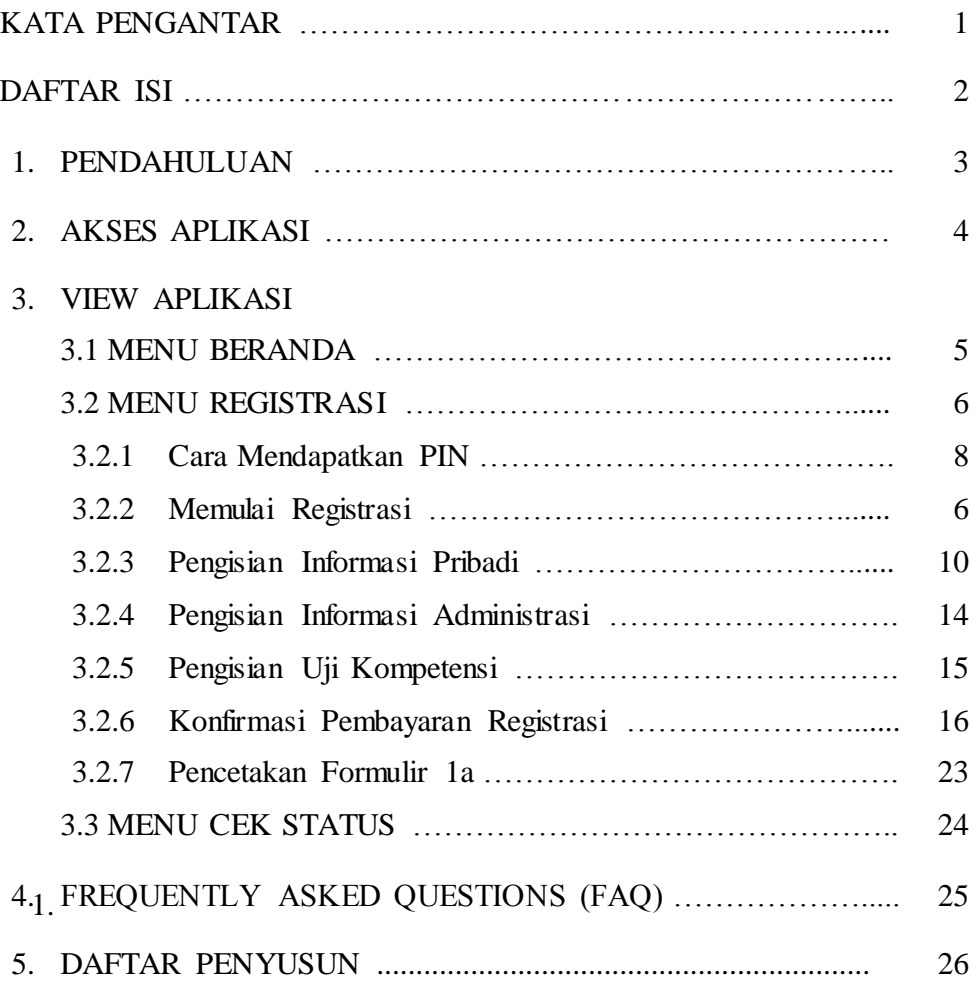

## **PANDUAN REGISTRASI ONLINE BAGI TENAGA KESEHATAN BERBASIS WEB**

#### **1. PENDAHULUAN**

Aplikasi pendaftaran pengajuan Surat Tanda Registrasi (STR) berbasis *web*/jaringan internet yang dikembangkan oleh Majelis Tenaga Kesehatan Indonesia (MTKI) ditujukan untuk memfasilitasi pendataan pendaftaran tenaga kesehatan untuk registrasi baru secara *online*. Dengan pendaftaran secara *online*, diharapkan dapat mempercepat proses penerbitan STR & transparansi proses status penyelesaian berkas.

Sebelum masuk ke dalam aplikasi, berikut berkas yang harus disiapkan terlebih dahulu oleh tenaga kesehatan :

- 1. Memiliki alamat email sendiri
- 2. Kartu Tanda Penduduk (KTP)
- 3. NPWP (jika yang sudah memiliki)
- 4. Alamat Korespondensi (jika alamat berbeda dengan tempat tinggal)
- 5. Alamat tempat kerja (jika sudah bekerja)
- 6. Ijazah terakhir
- 7. Sertifikat Uji Kompetensi (baru diberlakukan untuk perawat DIII, bidan, dan Ners)
- 8. Bukti Pembayaran (PNBP) sebesar Rp. 100.000,00 (seratus ribu rupiah) yang telah dibayarkan ke BRI dengan nomor rekening 0193.01.001868.30.7 dengan penerima "BPn182 Pusat Peningkatan Mutu SDM Kes" (atas nama pemohon/tidak diwakilkan ke orang lain dan tidak melalui ATM)

#### **2. AKSES APLIKASI**

Penggunaan Aplikasi Pendaftaran *Web* MTKI sama halnya dengan penggunaan aplikasi berbasis *web* lainnya yang menggunakan jaringan internet. Untuk menggunakan aplikasi ini dibutuhkan perangkat komputer/laptop dan koneksi internet.

Menggunakan aplikasi ini adalah dengan cara :

- Buka *browser* (contoh: Internet *Explorer*, *Mozilla Firefox*, *Google Chrome*, atau *Safari*)
- Ketik alamat (URL) Aplikasi Pendaftaran *Web* MTKI melalui : *mtki.kemkes.go.id.* Setelah alamat / URL dimasukan, maka akan muncul tampilan seperti dibawah ini :

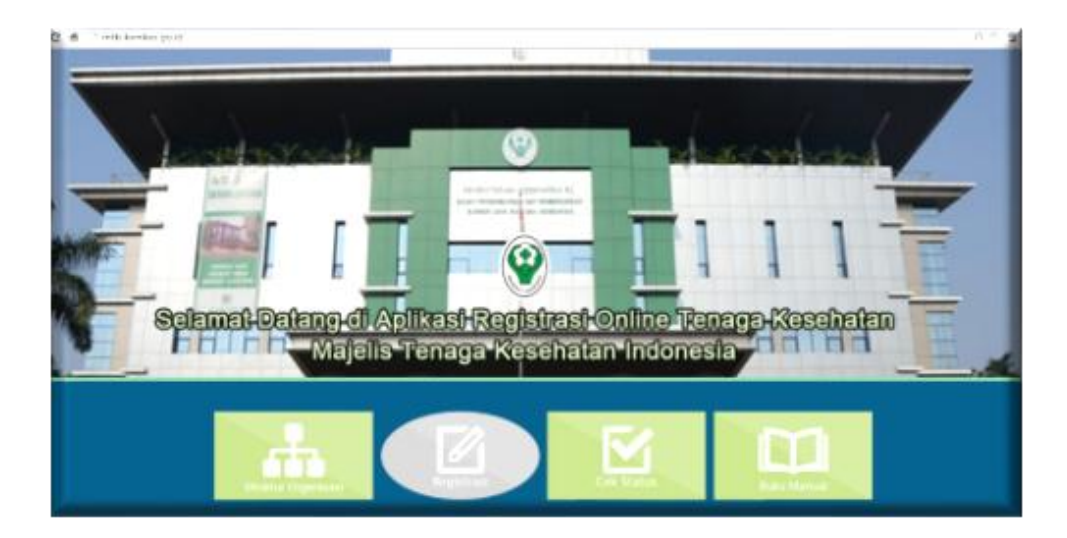

Aplikasi Pendaftaran *Web* MTKI siap diakses.

Dilaman awal terdapat empat *icon* :

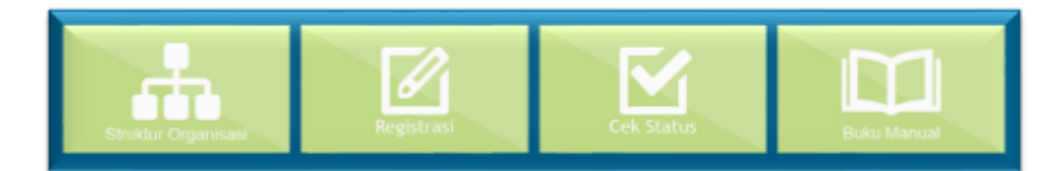

Anda bisa mengklik *icon* tersebut, untuk melihat struktur organisasi MTKI silahkan klik icon "**Struktur Organisasi**", untuk memulai proses pendaftaran klik "**Registrasi**", untuk mengecek sejauh mana berkas pengajuan STR klik "**Cek Status**" (akan diterangkan lebih lanjut), dan untuk mengetahui panduan pengisian klik "**Buku Manual**"

#### **3. TAMPILAN APLIKASI**

#### **3.1 MENU BERANDA**

Menu Beranda berisi tampilan awal dari aplikasi registrasi *online*, terdapat 3 (tiga) menu utama pada Aplikasi Pendaftaran Web MTKI ini meliputi :

- 1. **Beranda** : Merupakan tampilan awal dari aplikasi
- **2. Registrasi** : Untuk memulai registrasi baru
- **3. Cek Status** : Untuk mengecek sejauh mana proses pengajuan berkas

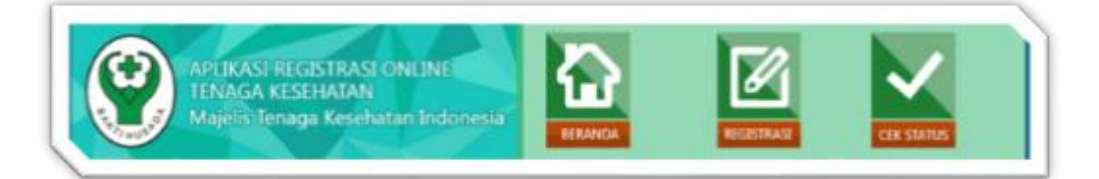

#### **3.2 MENU REGISTRASI**

Menu Registrasi digunakan untuk tenaga kesehatan melakukan pendaftaran, dan pengisian data. langkah awal klik *icon* "**Registrasi**". Selanjutnya akan muncul halaman registrasi :

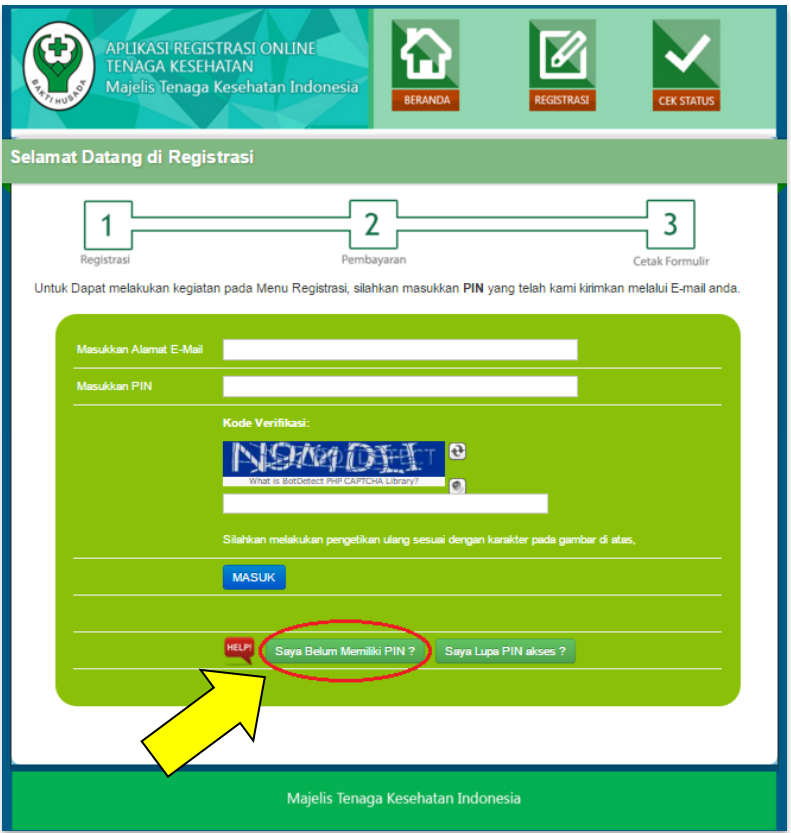

#### **3.2.1 Cara Mendapatkan PIN**

Untuk dapat melakukan registrasi, setiap tenaga kesehatan harus memiliki PIN terlebih dahulu. Klik "**Saya Belum Memiliki PIN?**", maka akan muncul halaman berikut :

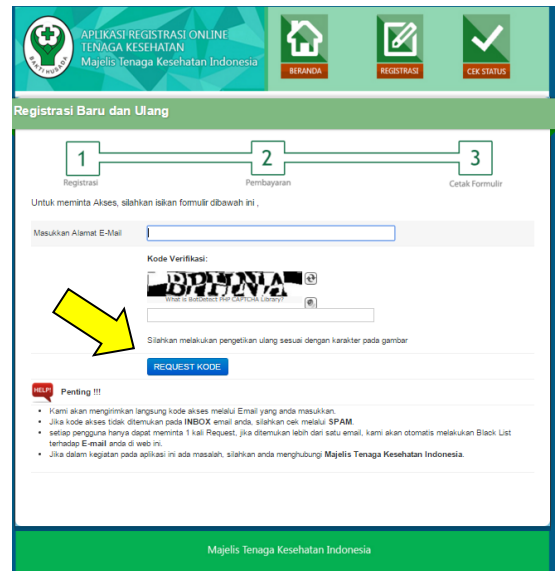

Masukkan alamat email pada *field* :

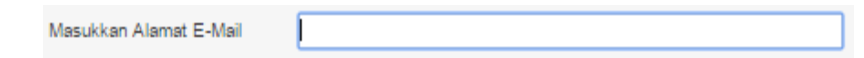

Isi Kode Verifikasi pada *field* :

Kode Verifikasi:

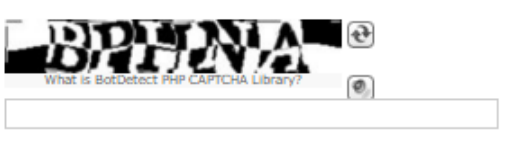

Silahkan melakukan pengetikan ulang sesuai dengan karakter pada gambar

- Klik tombol "*Request Code*"
- $\checkmark$  Selanjutnya sistem akan mengirimkan langsung kode akses melalui email yang telah dimasukkan.
- Catatan : Pemohon diwajibkan memiliki email sendiri, satu email hanya bisa digunakan untuk satu pengguna dan digunakan untuk seterusnya. Jika PIN belum diperoleh, dianjurkan untuk membuat email baru dikarenakan email yang dipakai tidak terbaca oleh server.

Berikut contoh balasan email yang diterima oleh pemohon yang berisikan kode PIN untuk bisa masuk ke aplikasi :

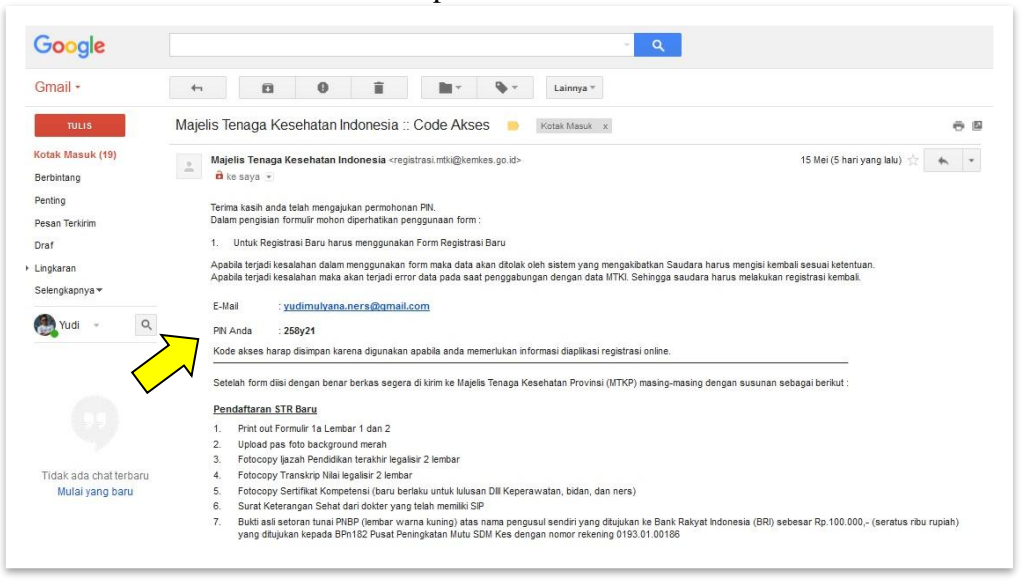

#### $\checkmark$  Yang perlu diperhatikan adalah peringatan sebagai berikut :

#### HELP! Penting !!!

- · Kami akan mengirimkan langsung kode akses melalui Email yang anda masukkan.
- · Jika kode akses tidak ditemukan pada INBOX email anda, silahkan cek melalui SPAM.
- · setiap pengguna hanya dapat meminta 1 kali Reguest, jika ditemukan lebih dari satu email, kami akan otomatis melakukan Black List terhadap E-mail anda di web ini.
- · Jika dalam kegiatan pada aplikasi ini ada masalah, silahkan anda menghubungi Majelis Tenaga Kesehatan Indonesia.

#### **3.2.2 Memulai Registrasi**

 $\checkmark$  Apabila telah mendapatkan kode PIN, kemudian kembali ke Menu Registrasi, dengan mengklik *icon* "**REGISTRASI**" yang ada di atas kanan aplikasi.

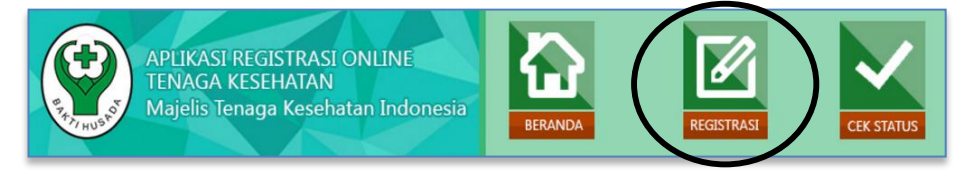

 $\checkmark$  Isikan alamat email, kode PIN yang didapat pada form seperti contoh berikut, isi ulang Kode Verifikasi kemudian klik "**MASUK**":

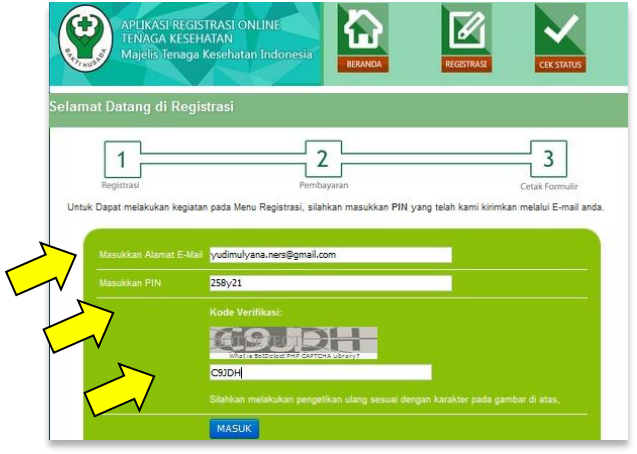

 $\checkmark$  Apabila email dan pin akses yang dimasukkan sesuai, maka sistem akan menampilkan :

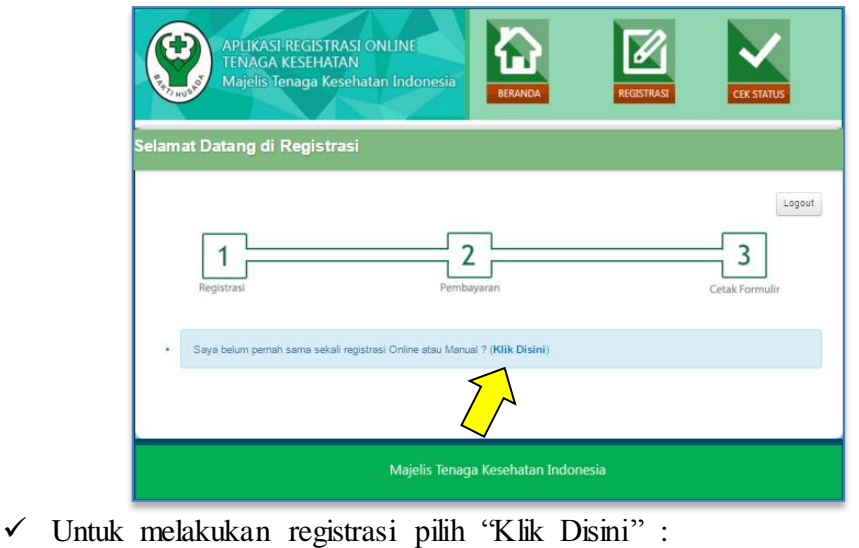

Saya belum pernah sama sekali registrasi Online atau Manual ? (Klik Disini)

<sup>9|</sup>Aplikasi Web MTKI

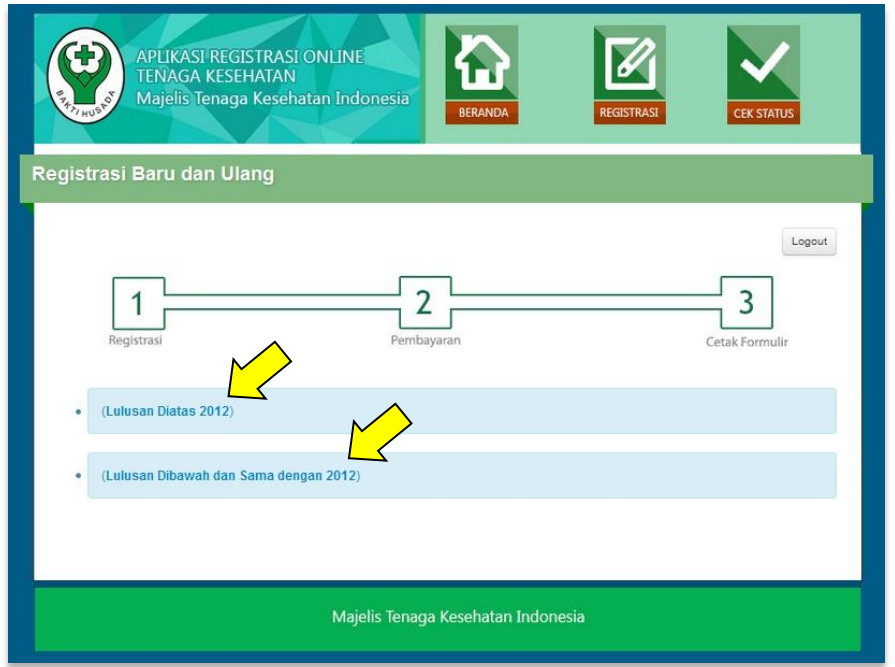

Klik sesuai dengan tahun lulus Saudara menamatkan Pendidikan Tinggi, seperti yang ditunjukan oleh panah pada gambar di atas

 $\checkmark$  Kemudian akan muncul :

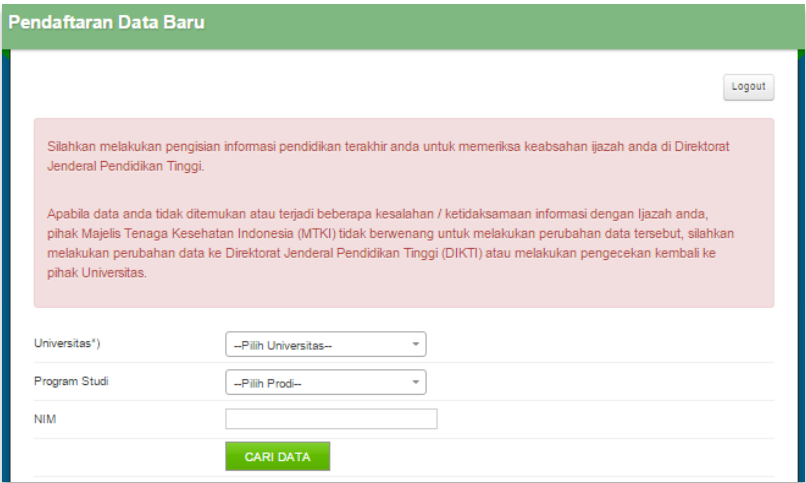

 $\checkmark$  Masukkan nama Universitas, Program Studi dan NIM, kemudian kilik "**Cari Data**". Masukkan NIM **tanpa tanda baca dan spasi**, maka akan muncul keterangan singkat mengenai data-data anda :

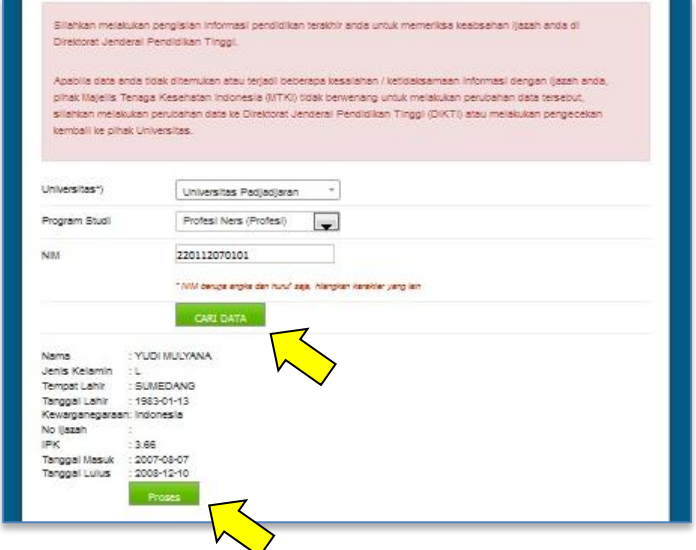

- Jika data sesuai kemudian klik "**Proses**"
- $\checkmark$  Ketika klik "CARI DATA" tidak muncul biodata singkat anda, maka akan tampil keterangan seperti dibawah ini :

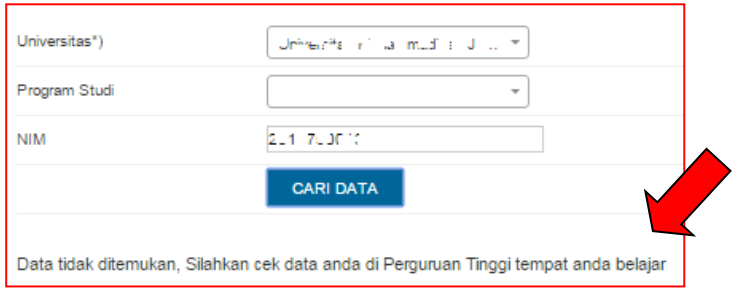

 $\checkmark$  Jika hal tersebut terjadi, kemungkinan sekretariat di perguruan tinggi tempat anda belajar belum memasukan data anda secara nasional di DIKTI. Silahkan menghubungi pihak Universitas.

#### **3.2.3 Pengisian Informasi Pribadi**

Selanjutnya terdapat 3 (tiga) tahapan dalam melakukan pendaftaran baru:

 Tahapan **pertama** adalah melakukan pengisian data pribadi, sistem akan menampilkan halaman data baru seperti contoh berikut :

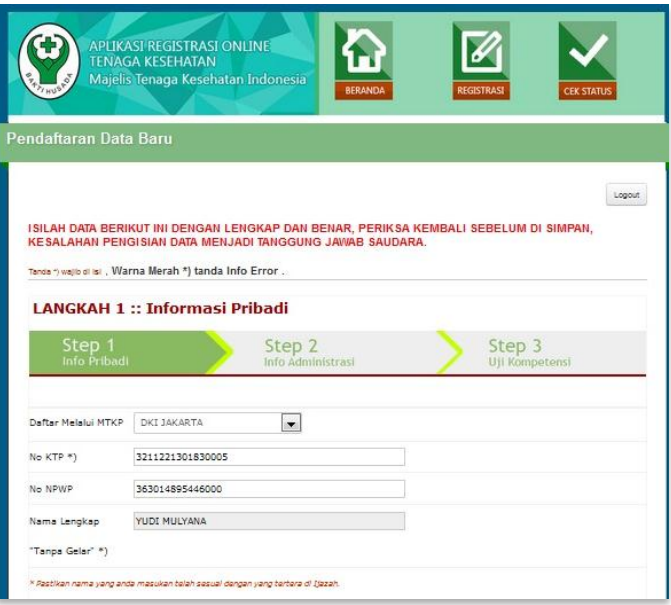

- $\checkmark$  Pemilihan MTKP disesuaikan dengan keberadaan Saudara
- $\checkmark$  Lewati pengisian No NPWP jika belum memiliki NPWP

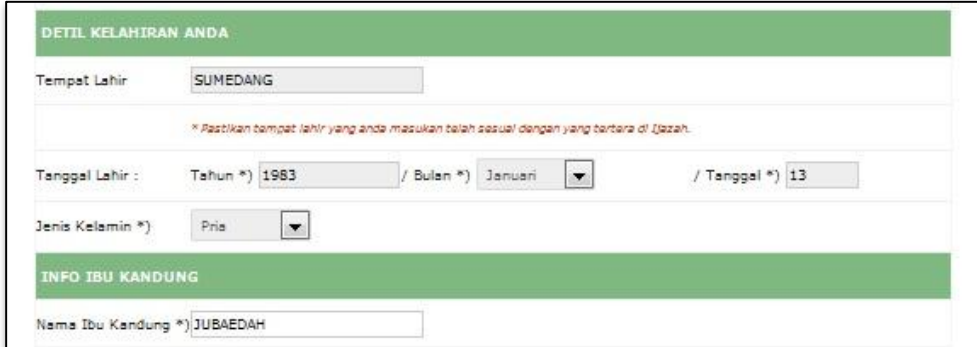

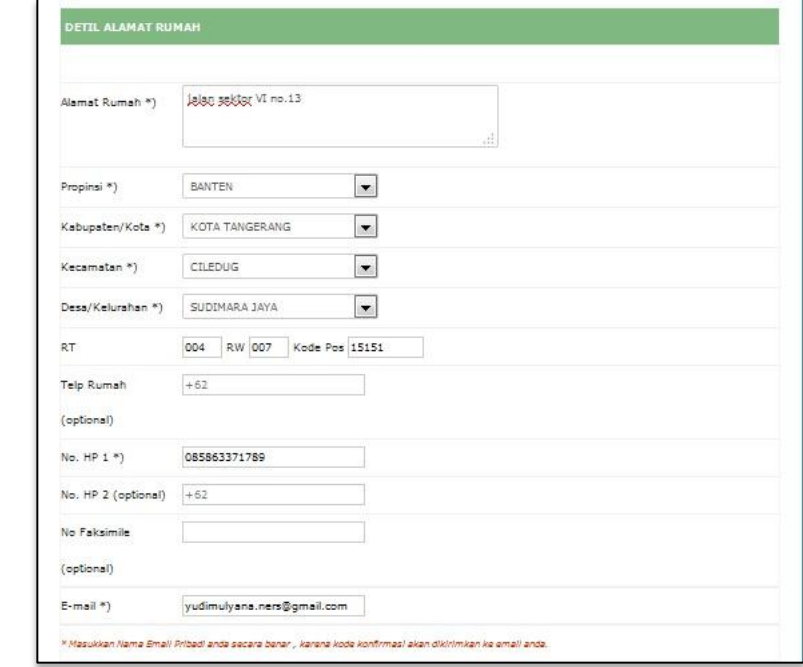

 $\checkmark$  Isi Detil Alamat Rumah sesuai KTP

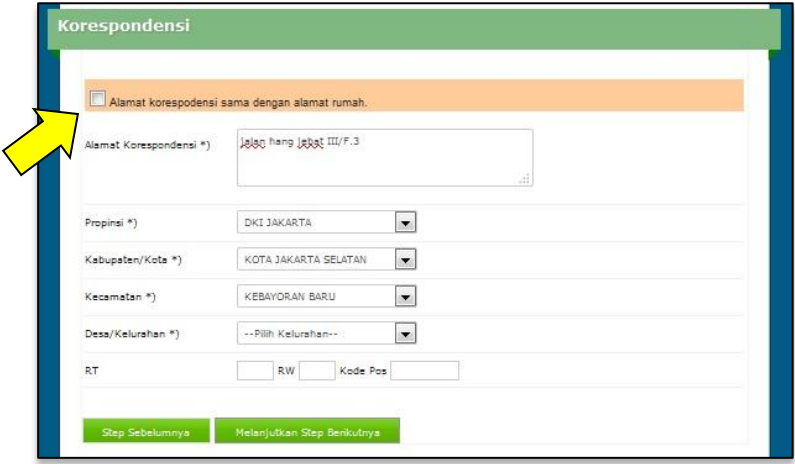

 Jika Alamat Korespondensi sama dengan KTP, klik pada **kotak kecil** di kiri atas. Isi alamat korespondensi sesuai dengan tempat tinggal saat pengurusan STR jika berbeda dengan KTP.

- $\checkmark$  Alamat rumah jika tidak muncul secara nasional, lakukan pengisian menurut daerah asal sesuai KTP
- $\checkmark$  Apabila semua data Informasi Pribadi telah diisi klik tombol "**Melanjutkan Step Berikutnya**"

#### **3.2.4 Pengisian Informasi Administrasi**

**Tahapan** kedua : melakukan pengisian data Informasi Administrasi

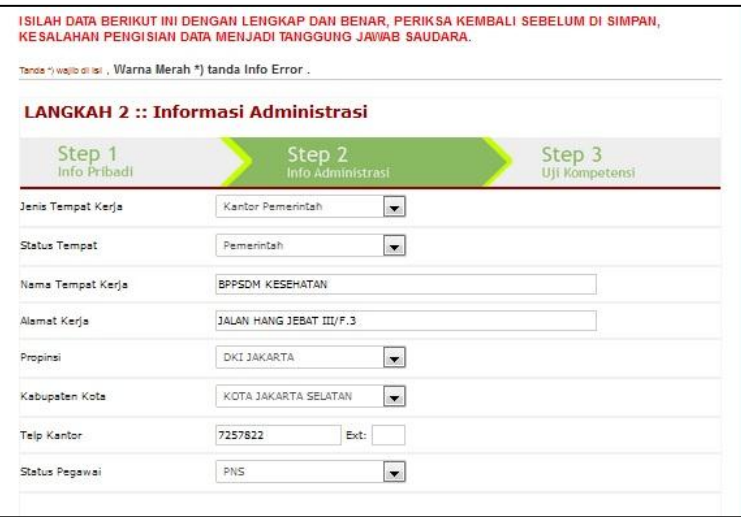

Lewati tahap di atas jika belum bekerja

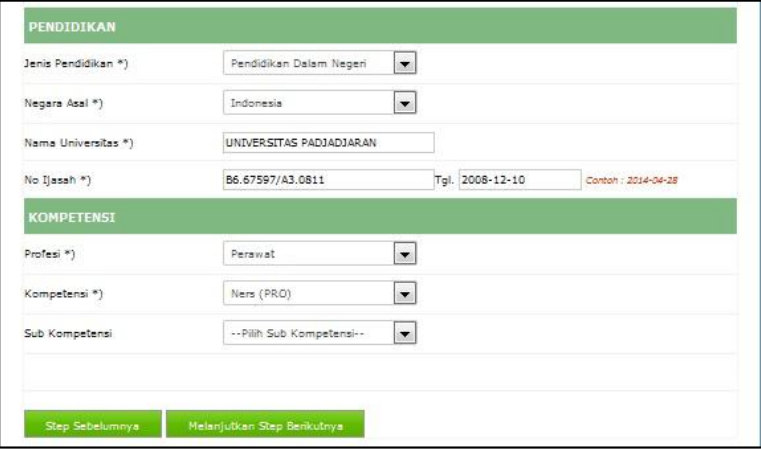

- Pastikan **Nomor Ijazah** sesuai bukan **nomor seri** ijazah
- $\checkmark$  Apabila semua data Informasi Administrasi telah diisi klik tombol "**Melanjutkan Step Berikutnya**" untuk melakukan pengisian data tahapan berikutnya, dan apabila ingin kembali pada tahapan sebelumnya klik "**Step Sebelumnya**".

#### **3.2.5 Pengisian Uji Kompetensi**

**Tahapan ketiga** melakukan pengisian data informasi Uji Kompetensi

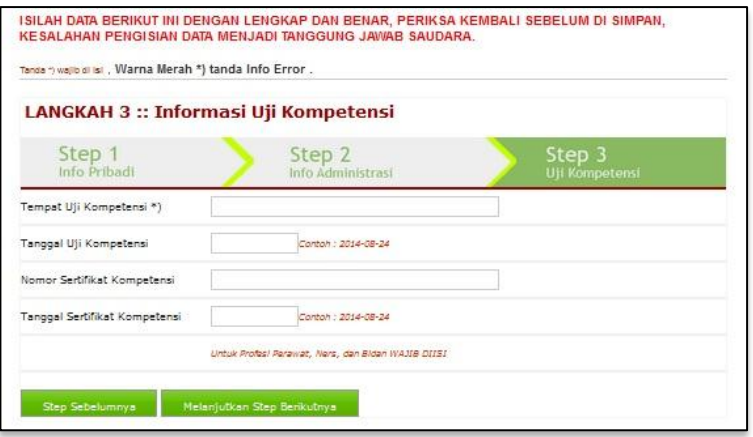

- Lewati langkah di atas bagi Profesi yang belum memberlakukan Uji Kompetensi.
- Apabila semua data informasi **Uji Kompetensi** telah diisi klik tombol "Melanjutkan Step Berikutnya" untuk melakukan pengisian data tahapan berikutnya, dan apabila ingin kembali pada tahapan sebelumnya klik "Step Sebelumnya".

 $\checkmark$  Jika tiga tahapan telah selesai dilakukan maka akan muncul :

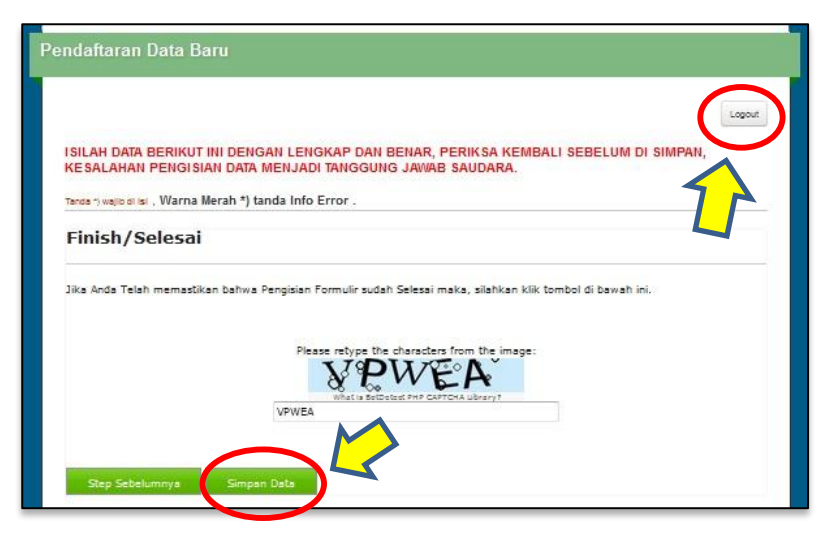

 Jika Saudara ingin keluar dari aplikasi, pastikan klik "**Simpan Data**" kemudian klik "**Logout**"

#### **3.2.6 Konfirmasi Pembayaran Registrasi**

 $\checkmark$  Setelah simpan data, akan muncul form di bawah ini :

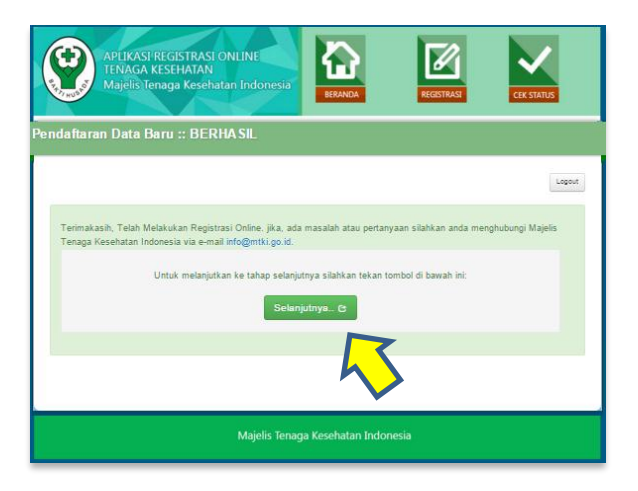

 Setelah klik "**Selanjutnya**", maka akan muncul tampilan seperti gambar di bawah ini :

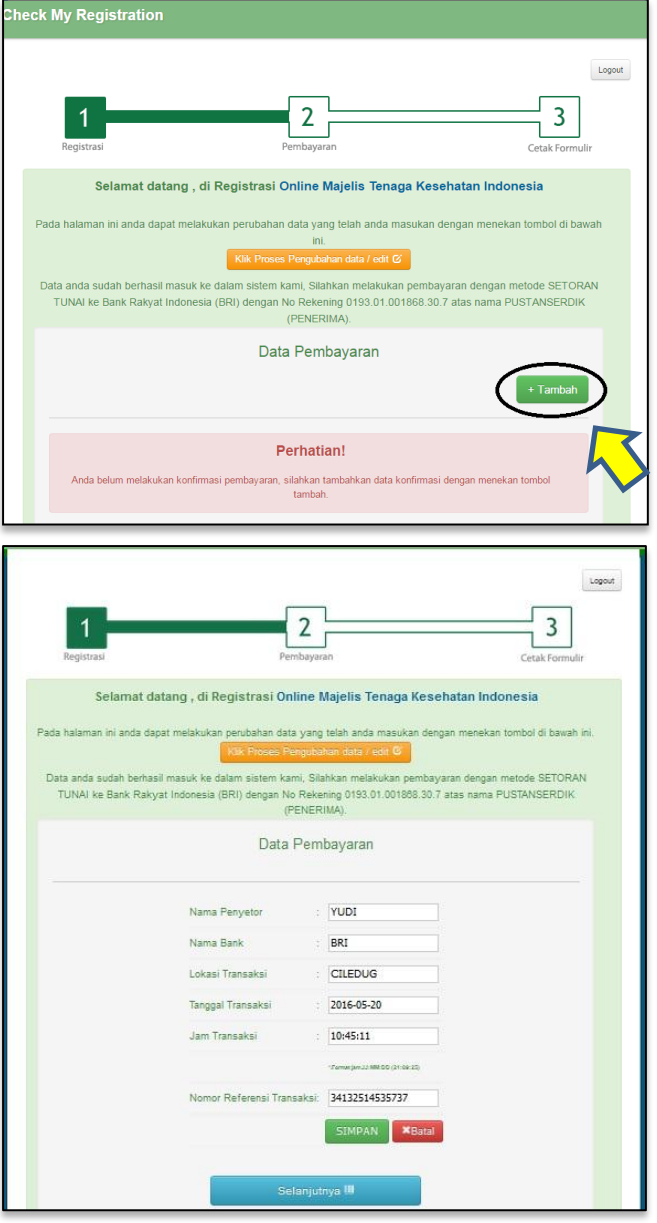

- $\checkmark$  Pilih tombol "Tambah", untuk menambahkan data pembayaran
- $\checkmark$  Maka akan muncul tampilan seperti di bawah :

 Lengkapi data pembayaran sesuai dengan data pada transaksi pembayaran

- $\checkmark$  Nama penyetor harus sama dengan pemohon dan tidak dapat dikolektifkan
- $\checkmark$  Pembayaran saat ini tidak diperkenankan melalui ATM
- Klik "**SIMPAN**" untuk melakukan proses penyimpanan
- Klik "**BATAL**" untuk membatalkan
- $\checkmark$  Setelah melakukan proses penyimpanan, maka akan muncul tampilan seperti berikut :

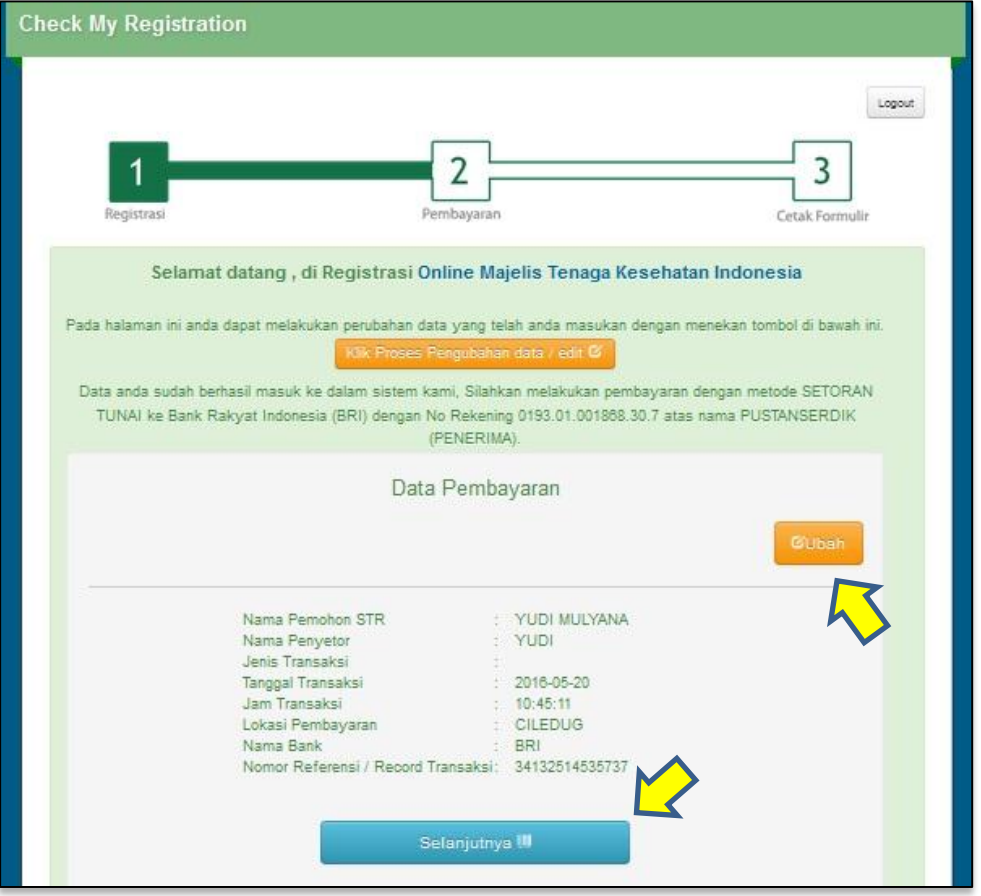

- $\checkmark$  Data pembayaran akan muncul secara otomatis
- Klik "**Ubah**" jika ada data yang akan diubah
- Klik "**Selanjutnya**" jika data sudah sesuai dan benar, maka akan muncul tampilan seperti di bawah ini :

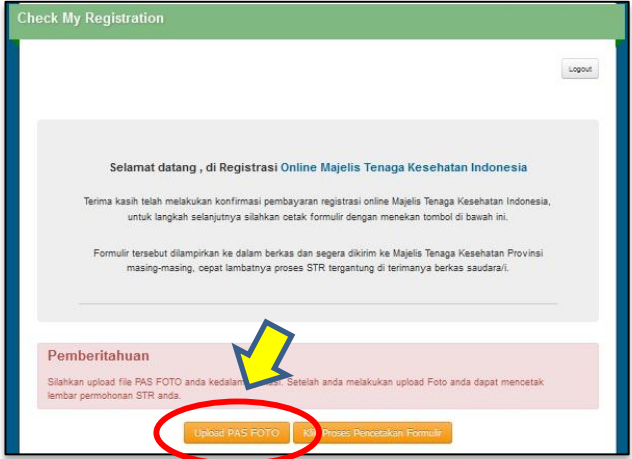

 Setelah isi data Pembayaran, klik "Upload Pas Foto". Bagian ini menjadi bagian terpenting yang harus dilakukan.

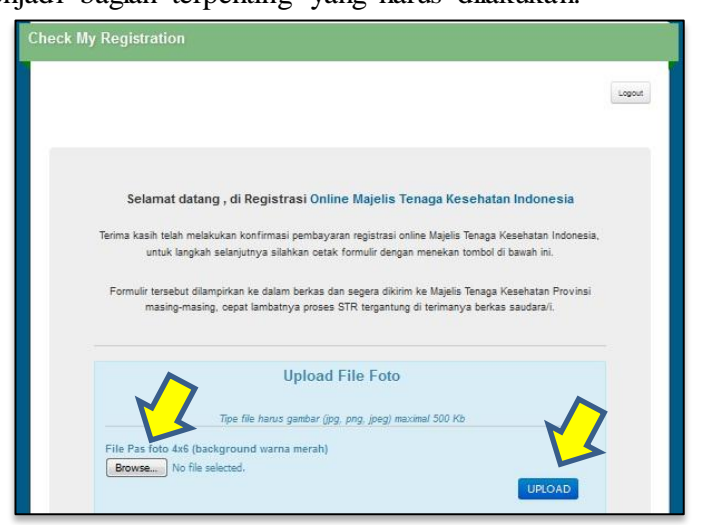

Setelah foto dipilih dengan klik "**Browse"**, kemudian klik "**UPLOAD**"

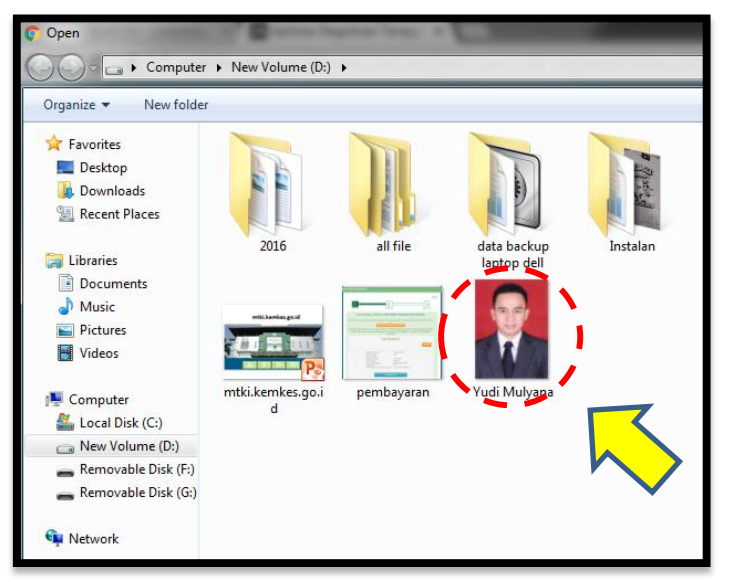

Pastikan ukuran foto tidak melebihi *500 kb*, dengan *format jpg,* 

*png,* atau *jpeg*

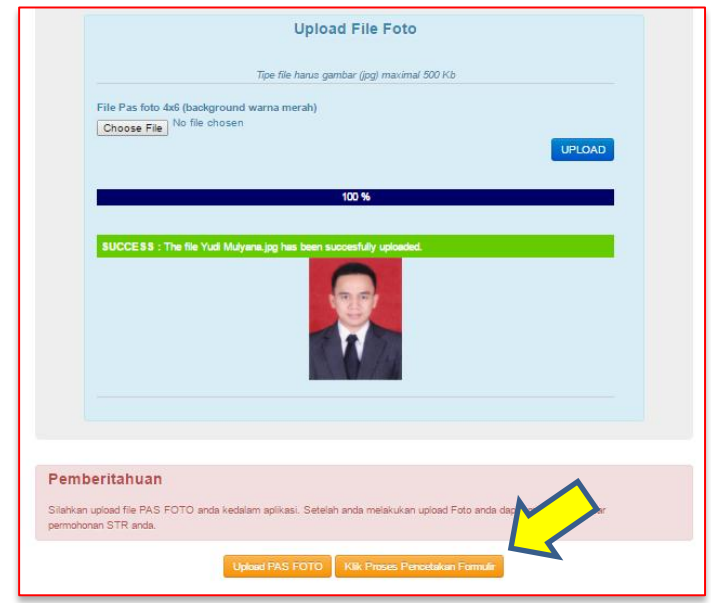

 Setelah Upload Foto sukses 100%, kemudian "**Klik Proses Percetakan Formulir**"

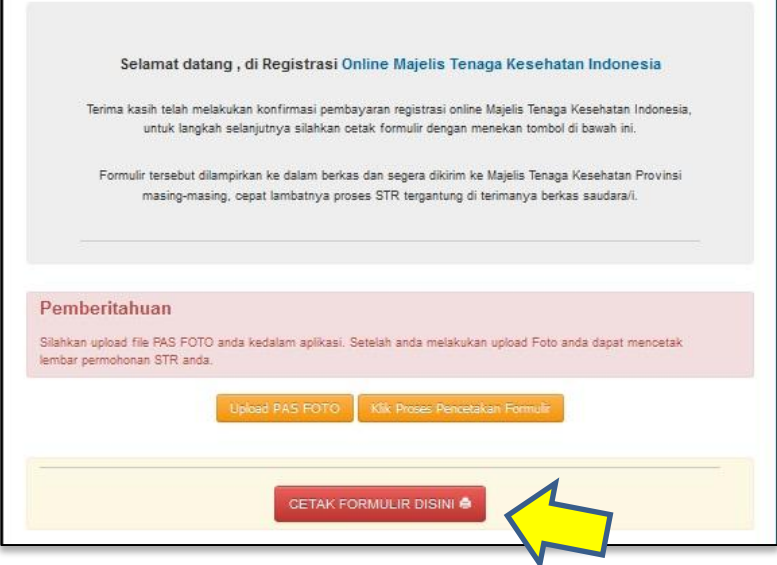

 Sampai dilaman ini pengisian data-data pendaftaran STR *online* Saudara telah selesai, Kemudian klik "**CETAK FORMULIR DISINI**" untuk mencetak data yang telah anda buat.

#### **3.2.7 Pencetakan Formulir**

#### $\checkmark$  Berikut contoh tampilan formulir :

#### LEMBAR CHECK LIST PENGAJUAN PERSYARATAN STR ONLINE

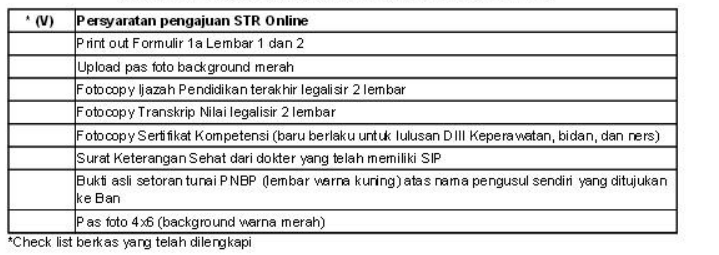

\*koreksi : untuk **transkrip nilai** tidak perlu disertakan di dalam berkas

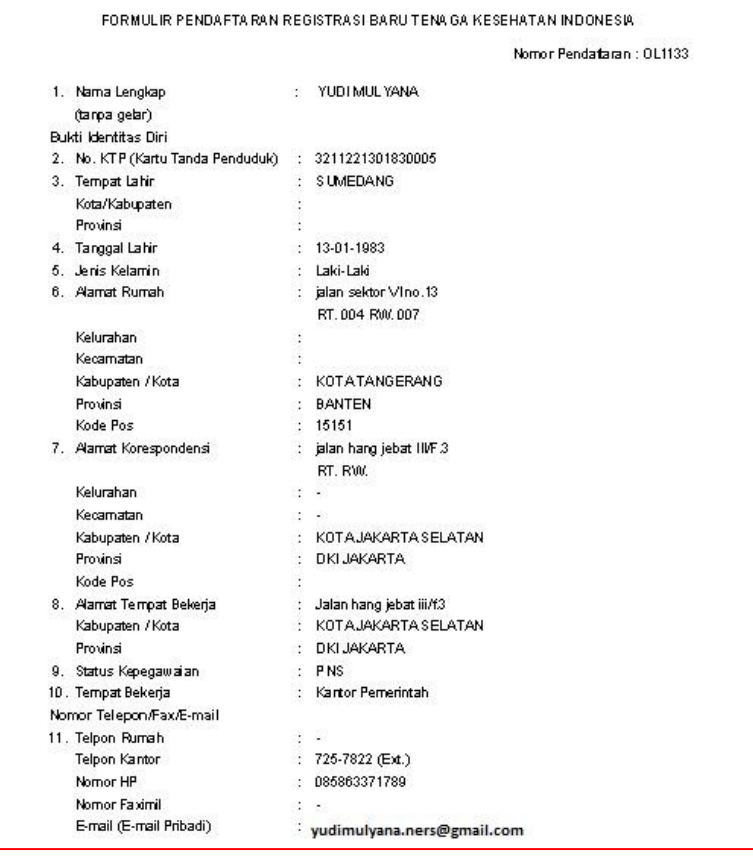

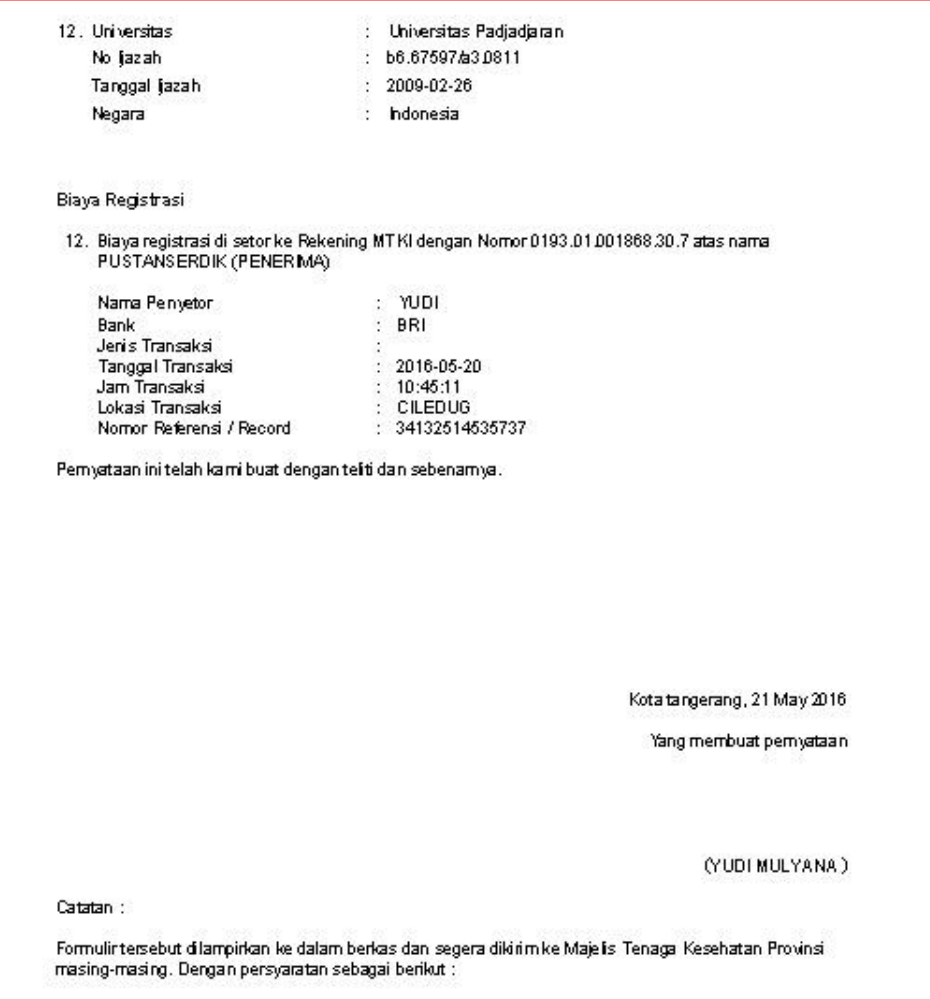

## **Tandatangani** terlebih dahulu Formulir (lembar ke 3) sebelum dikirimkan ke MTKP

- Masukan ke dalam amplop lembar **cetak Formulir Pendaftaran** beserta **persyaratan lainnya** berikut ini :
	- 1. Lembar cheklist dan Formulir pendaftaran registrasi
	- 2. Foto 4x6 background merah
	- 3. Kartu Tanda Penduduk (KTP)
	- 4. Fotocopy Ijazah (dilegalisir)
	- 5. Fotocopy Sertifikat Kompetensi bagi yang sudah melaksanakan ujikom (Bidan, Perawat, Ners-dilegalisir)
	- 6. Surat Keterangan Sehat dari dokter yang telah memiliki SIP
	- 7. Slip kuning pembayaran PNBP (asli) melalui Bank BRI sebesar Rp. 100.000, 00. Nomor rekening 0193 01 001868 307 atas nama BPn182 Pusat Peningkatan Mutu SDM Kes. \***tidak melalui ATM**

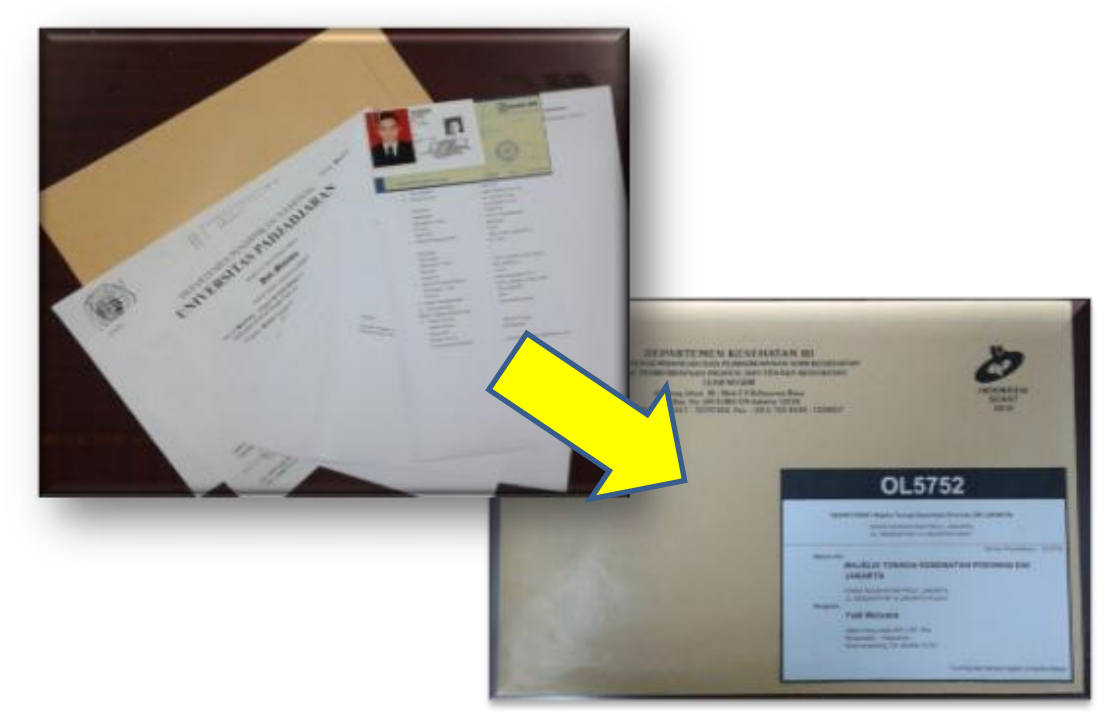

24|Aplikasi Web MTKI

#### **CATATAN :**

- a. **Pengambilan STR** yang telah terbit, baru bisa dilakukan di MTKP (tidak dikirim ke alamat pemohon)
- b. Jika ada **kesalahan pada data pribadi**, harap dikoreksi di MTKP. Jika tidak memungkinkan, mohon sertakan keterangan yang berisi kesalahan berikut perbaikannya bersamaan dengan berkas yang dikirim ke MTKP (jika dikirim melalui Pos)
- c. Untuk lulusan **Tenaga Kesehatan dibawah D3**, harap mengajukan STR secara manual melalui MTKP (berkaitan dengan data sekolah/perguruan tinggi yang tidak terdaftar di PDDIKTI)
- d. Berkas yang bisa dilayani oleh MTKP berdasarkan : **Alamat KTP**, **Institusi Pendidikan** atau **Alamat Korespondensi sesuai dengan Provinsi MTKP setempat**
- e. Semakin cepat **berkas diterima oleh MTKP**, maka semakin cepat **STR diterbitkan oleh MTKI**
- f. Untuk mengetahui data anda sudah atau belum tercatat di **Pangkalan Data DIKTI (PDDIKTI)**, silahkan masuk di **forlap.ristekdikti.go.id** kemudian klik **"Pencarian Data"** dan klik **"Profil Mhs"** dan isi berdasarkan data yang dicari. Jika belum terdata mohon untuk menghubungi pihak Universitas untuk mendaftarkan atau mengedit nama Saudara secara online.

#### **3.3 MENU CEK STATUS**

 Menu **"Cek Status"** digunakan untuk memeriksa sejauh mana pemberkasan yang Saudara ajukan. Klik menu "**Cek Status**"

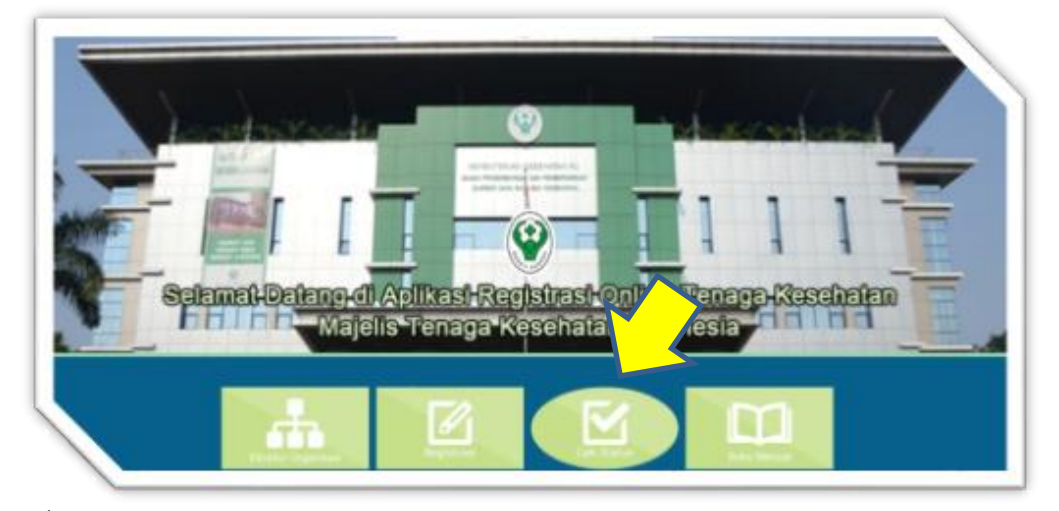

 Untuk mengecek Status, diperlukan **nomor berkas** dan **tanggal lahir Nomor berkas** didapatkan dari kiriman **email kedua** setelah berkas **diverifikasi oleh MTKP**, semakin cepat berkas sampai di MTKP semakin cepat diverifikasi, dan semakin cepat STR diterbitkan oleh **MTKI** 

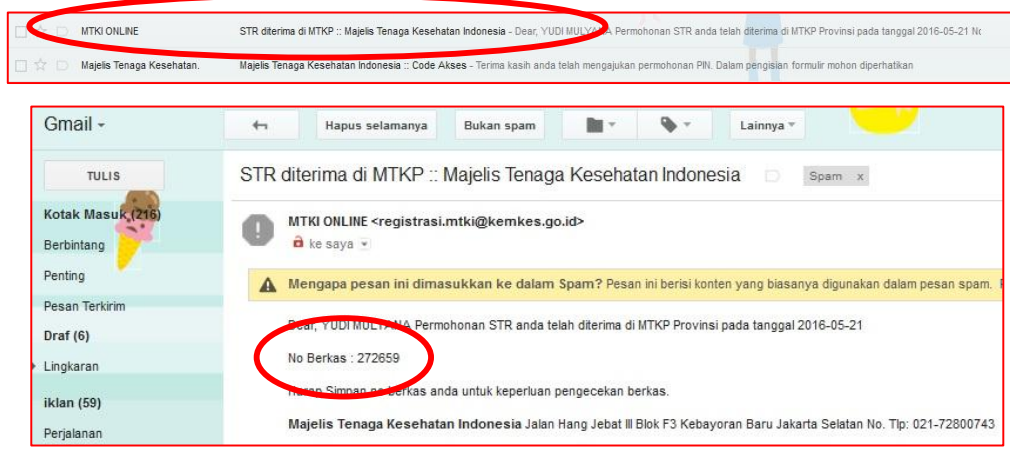

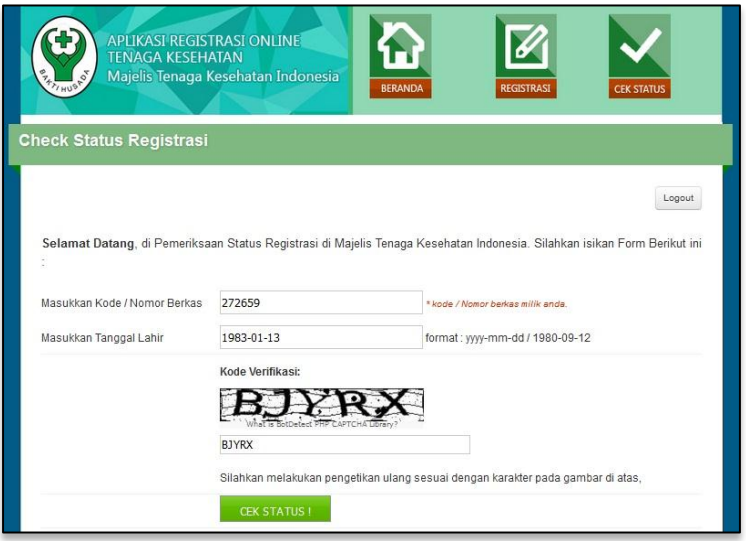

- Masukkan Kode Berkas dan Tanggal lahir lalu klik tombol "**Cek Status**".
- Catatan : **Wajib mengisikan** *Captcha* **agar semua proses penginputan tersimpan didalam database**
- $\checkmark$  Maka sistem akan menampilkan informasi status berkas :

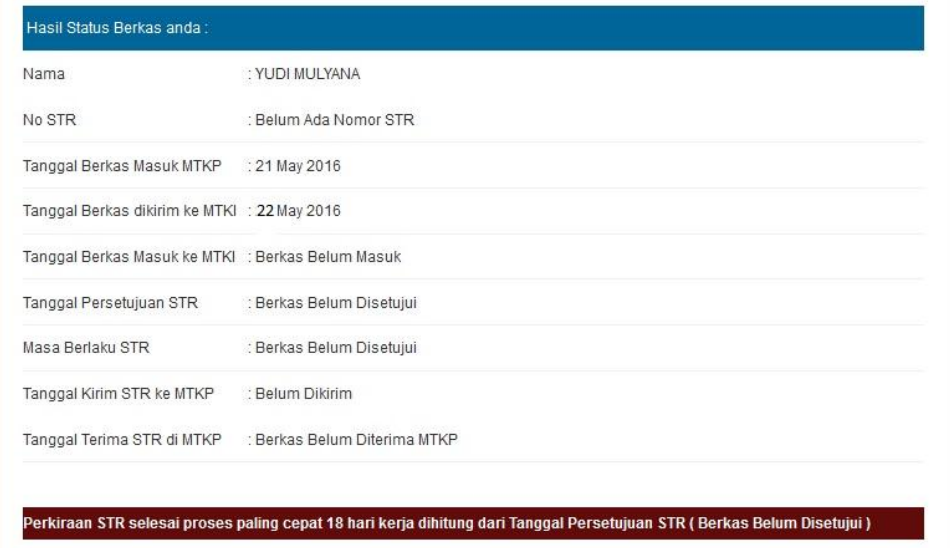

#### *4.* **FREQUENTLY** *ASKED QUESTIONS (FAQ)*

T : Bagaimana jika jaringan internet ditempat kami tidak ada/terbatas?

J : Proses permohonan STR dapat dilakukan secara manual melalui Majelis Tenaga Kesehatan Provinsi (MTKP).

 T : Bagaimana jika data institusi pendidikan saya tidak muncul di pilihan?

 $\mathbf{J}$ :

- a. Jika anda adalah lulusan setelah tahun 2012, harap menghubungi institusi pendidikan saudara untuk melengkapi data di PDPT.
- b. Jika anda adalah lulusan sebelum tahun 2012 dan jika institusi pendidikannya tidak terdaftar di PDDIKTI, permohonan STR harus dilakukan secara manual melalui MTKP.
- T : Apabila provinsi tempat tinggal asal berbeda dengan provinsi institusi pendidikan saya, di MTKP mana saya harus menyerahkan berkas permohonan?

J : Anda dapat mendaftar dan menyerahkan berkas pada MTKP sesuai provinsi tempat tinggal, institusi pendidikan asal, atau alamat korespondensi sesuai MTKP setempat.

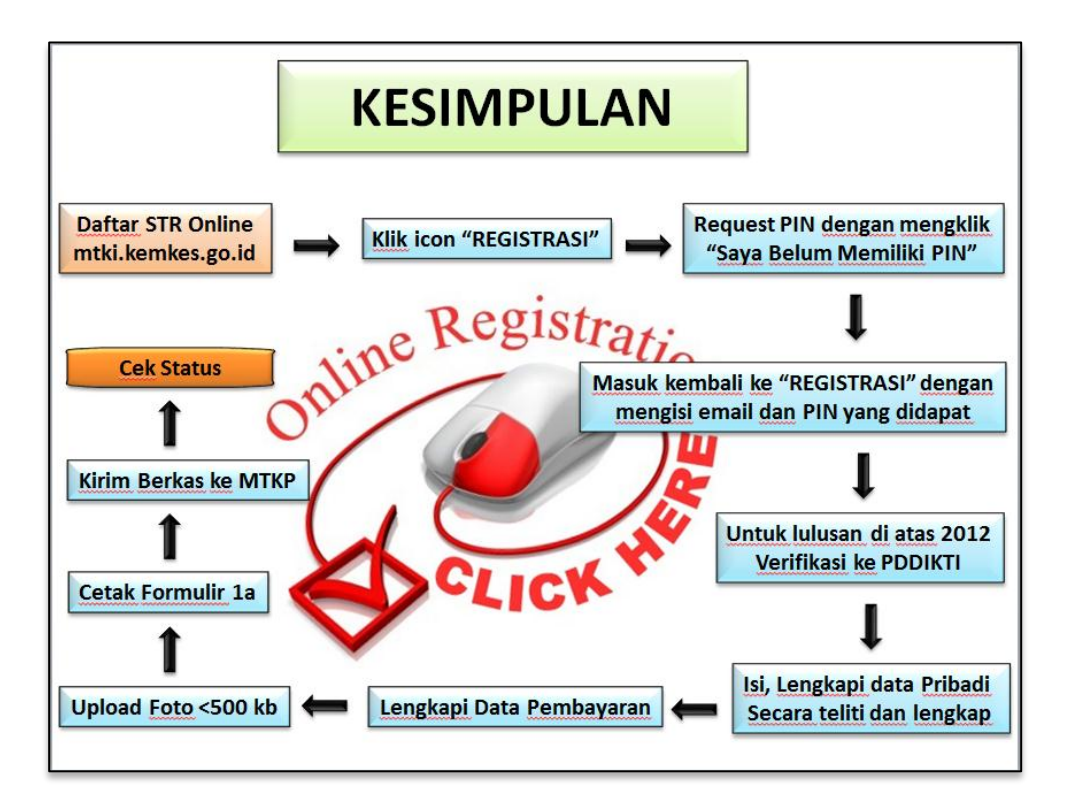

#### **DAFTAR PENYUSUN**

- Dr. dr. Trihono, M.Sc
- Suhartati, S.Kp., M.Kes
- Drs. Sulistiono, SKM., M.Sc
- Mujiharto, SKM., MM
- Dr. Ida Bagus Indra Gotama, SKM., M.Si
- Dra. Trini Nurwati, M.Kes
- Siti Hayati, SKM., M.Kes
- Ahmad Sya'roni, S.Sos., M.Pd
- Yenny Sulistiowaty, SP., MKM
- Fransisca Harianja, SKM., MKM
- Yudi Mulyana, S.Kep., Ns
- Sekretariat MTKI
- CV. Kabayan Consulting